## **Cabina Huawei OceanStor 5300 V3**

[cabina](http://intrusos.info/doku.php?id=tag:cabina&do=showtag&tag=cabina), [Huawei](http://intrusos.info/doku.php?id=tag:huawei&do=showtag&tag=Huawei), [ISCSI,](http://intrusos.info/doku.php?id=tag:iscsi&do=showtag&tag=ISCSI) [5300](http://intrusos.info/doku.php?id=tag:5300&do=showtag&tag=5300)

## **Instalación**

Conectamos la cabina a la corriente eléctrica y conectamos la tarjeta de management a la red. Las ip que vienen por defecto en la cabina son la 192.168.128.101 para la controladora A y la 102 para la controladora B, con máscara 255.255.255.0

Conectamos un portátil, configurado con la ip 192.168.128.100/24, con un cable cruzado a la clavija de red de la cabina. Abrimos el navegador e introducimos la siguiente dirección en el navegador **<https://192.168.128.101:8088>**

Nos saldrá una ventana de login e introduciremos los siguientes datos:

<box>Usuario → admin contraseña → Admin@storage </box>

También nos podemos conectar via consola o management, aunque en este último caso las ips de conexión pasan a ser 172.31.128.101 y 102 con máscara 25.255.0.0 y el usuario sería : <box>usuario → super admin contraseña → Admin@revive</box>

## **Referencias**

- [http://support.huawei.com/enterprise/docinforeader.action?contentId=DOC1000045755&partNo](http://support.huawei.com/enterprise/docinforeader.action?contentId=DOC1000045755&partNo=10052)  $=10052$
- <https://oscarquerejazu.wordpress.com/category/cabinas/>

From: <http://intrusos.info/> - **LCWIKI**

Permanent link: **<http://intrusos.info/doku.php?id=almacenamiento:huawei&rev=1474455466>**

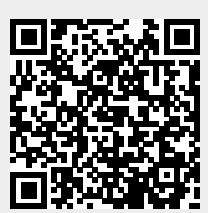

Last update: **2023/01/18 13:49**